## 3. Turn vehicle igni�on to Key On, Engine Off position

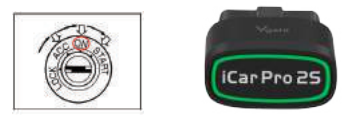

Automatically OBD device wake up and

4.How to pair iCar Pro 2S to your device (use OBD Auto Doctor) 4.1 Pair iCar Pro 2S to iOS device Step 1: Enable Bluetooth on your iPhone . Get ready to pair with device . \*IMPORTANT NOTE: Can not see Bluetooth device name in iPhone? roubleshooting note: ◆ No LED lighting? √ Please check blown fuses on the vehicle √ The adapter is improperly installed. Please remove it from DLC port and plug it again. every time when you are start with key on engine off (KOEO)position. The device wake up speed is fast to "ms" level . Allow user to start the diagnostic operation more quickly.

√ Automatically wake up function to power on iCar Pro √ Don't worry. This device only require to configure √ Initial adapter and connecting to vehicle. Bluetooth device name in the OBD app setting. Just enable Bluetooth button on the iOS device and continue to the OBD app setting in step2 ONLY iOS supported Bluetooth profiles can show device name. Bluetooth technology isn't apply for the supported Bluetooth profiles from iOS. So user can not find iCar Pro 2S Bluetooth device name. For iOS supported Bluetooth profiles, please refer check this page: https://support.apple.com/en-us/HT204387 √ Run OBD Auto Doctor app √ Tap Extras button on the Status page √ Tap Connectivity in the setting menu to select connection type Step 2: Configure connectivity setting on the OBD Auto Doctor

> √ Select adapter type to Bluetooth √ Select device as Vgate<br>√ Back to Status page, Click Start connect

IMPORTANT NOTE: Different OBD II app has different Bluetooth setting steps. Please follow the steps on the app to configure the setting.

Step 1: √ Turn on Bluetooth,Enable visibility **REAL PROPERTY AND INCOME.**  password "1234 " √ Get Paired **Chairman Co. Co. Security**  $0.0400$  Doctor √ Run OBD Auto Doctor app √ Tap Extras button on the Status page 泛 connection type **BANGER THURSDAY TRISTE FRAME**  $\mathbf{r}$  to accurate

 $\begin{array}{ccccccccc}\alpha & \alpha & \alpha & \beta & \alpha\end{array}$ 

√ Connected. All LED indicators lights on while sync data from vehicle

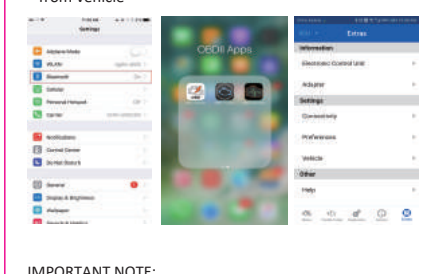

√ Allow the user to leave the iCar Pro in OBD Socket without unplug and plug operation .Supper low power consumption<sleep mode> is low to "3mA" level.

√ Enable Bluetooth on your Android Phone or Pad.

√ Select device name as"Android-Vlink" to pair. Enter

Step 2: Configure connectivity setting on the OBD Auto

√ Tap Connectivity in the setting menu to select

√ Select adapter type to Bluetooth √ Search Bluetooth device √ Select "Android-Vlink"

Explanation of OBD2 Diagnostic Trouble Codes Fault Description 6 - Computer Output Circuit<br>7, 8, 9 - Transmission (Gearbox)<br>A, B, C - For Hybrid Propulsion 0 - Generic OBD Code<br>1 - Vehicle Manufacturer Specific Code

P - Powertrain (Engine & Transmission/Gearb:<br>U - User Network (Wring Bus / UART)

More description please visit here : https://www.obd-codes.com/p0123 Need Help? Please email to us anytime: sale@vgate.com.cn

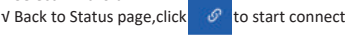

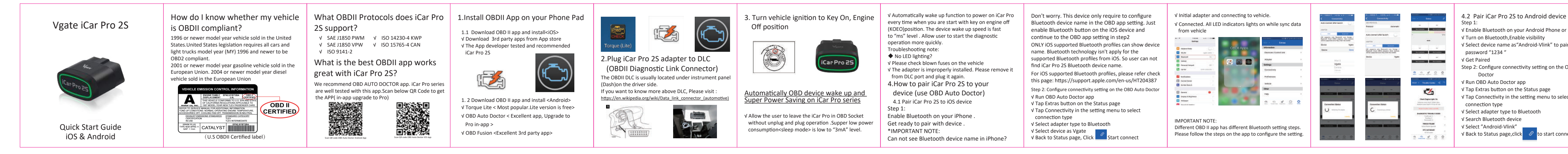

Anv Changes or modifica tions not expressly approved by the party responsible for compliance could void the user's authority to operate the equipment.

This device complies with part 15 of the FCC Rules. Operation is subject to the following two conditions:

(1) This device may not cause harmful interference, and -Consult the dealer or an experienced radio/TV technician for help. [1] L'appareil ne doit pas produite de brouillage;<br>-Consult the dealer or an experienced radio/TV technician for help. [1] Lappareil ne doit pass produite

(2) this device must accept any interference received, including interference that may cause undesired operation.

Note: This equipment has been tested and found to comply with the limits for a Class B digital device, pursuant to part 15 of the FCC Rules. These limits are designed to provide reasonable protection against harmful interference in a residential installation.

-Increase the separation between the equipment and receiver -Connect the equipment into an outlet on a circuit different from that to which the receiver is connected.

This transmitter must not be co-located or operating in conjunction with any other antenna or transmitter.

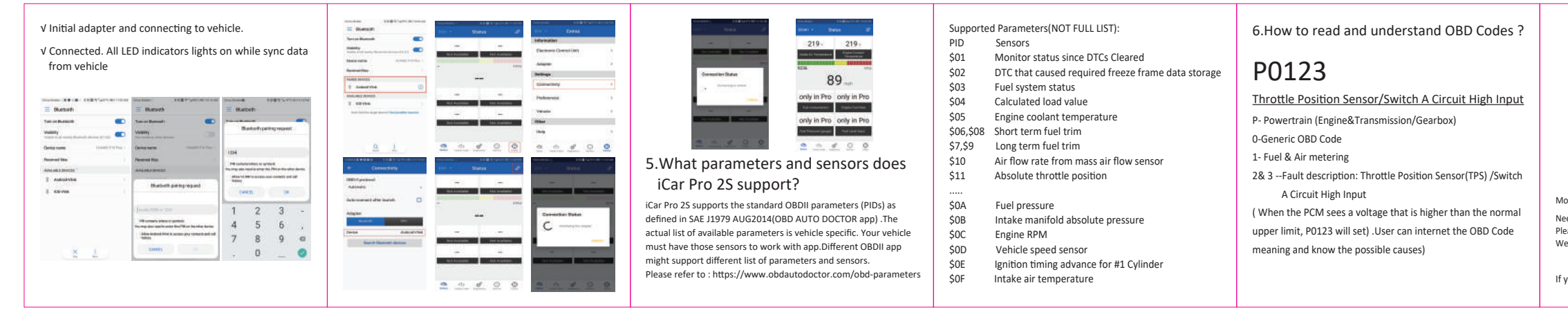

This equipment complies with FCC radiation exposure limits set forth for an uncontrolled environment. This equipment should be installed and operated with minimum distance 20cm between the radiator & your body. This device contains licence-exempt transmi�er(s)/receiver(s) that comply with Innovation, Science and Economic Development Canada's licence-exempt RSS(s). Operation is subject to the following two conditions:

L'émetteur/récepteur exempt de licence contenu dans le présent appareil est conforme aux CNR d'Innovation, Sciences et Développement économique Canada applicables aux appareils radio exempts de licence.

1) L'appareil ne doit pas produire de brouillage; (2) L'appareil doit accepter tout brouillage radioélectrique subi, même si

This transmitter must not be co-located or operating in conjunction with any other antenna or transmitter.

Cet émetteur ne doit pas être colocalisé ou fonctionner en conjonction avec une autre antenne ou un autre émetteur.

The device meets the exemption from the routine evaluation limits in section 2.5 of RSS-102 and compliance with RSS-102 RF exposure, users can obtain Canadian information on RF exposure and compliance. This equipment should be installed and operated with a minimum distance of 20 centimeters between the radiator and your body. Le dispositif rencontre l'exemption des limites courantes d'évaluation dans la section 2.5 de RSS 102 etla conformité à l'exposition de RSS-102 rf, utilisateurs peut obtenir l'information canadienne surl'exposition et la

Cet émetteur ne doit pas être Co-placé ou ne fonctionnant en même temps qu'aucune autre antenne ouémetteur. Cet équipement devrait être installé et actionné avec une distance minimum de 20 centimètres entre<br>le radiateur et votre corps.

le brouillage est susceptible d'en compromettre le fonctionnement.

We will take response within 12 hours.

Thank you for your purchase! If you like Vgate iCar Pro Bluetooth 4.0,please post your review on.

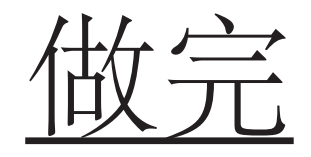

#### **FCC Warning:**

#### This equipment generates uses and can radiate radio frequency energy and, if not installed and used in accordance with the instructions, may cause harmful interference to radio communications. However, there is no guarantee that interference will not occur in a particular installation. If this equipment does cause harmful interference to radio or television reception, which can be determined by turning the equipment off and on, the user is encouraged to try to correct the interference by one or more of the following measures:

-Reorient or relocate the receiving antenna.

**To upgrade the product, please download the upgrade package and user manual of the corresponding model.**

//www.vgatemall.com/downloadcenter

# **Product Upgrade(PC)**:

**Product Upgrade(MobilePhone)**:

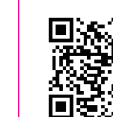

## **Vgate Forums**:

://forum.vgatemall.com

## **ISED Warning:**

the country and thereon and the

Director (1999) and the process of the contract of the contract of the contract of the contract of the contract of the contract of the contract of the contract of the contract of the contract of the contract of the contrac

(1) This device may not cause interference. (2) This device must accept any interference, including interference that

may cause undesired operation of the device.

conformité de rf.

download"VgateFwUpdater" APP.

2.Open the APP to scan the same QR code to upgrade the firmware.